В интернете мы находим и скачиваем журналы с листами электронных выкроек. Лист выкроек состоит из множества цветных линий, и если вы счастливый обладатель цветного принтера, то проблема , как распечатать и скопировать на пленку или кальку нужную выкройку, перед вами не стоит. Но имея в своем арсенале принтер с черно-белой печатью, мы получим лишь множество черных линий на листе, среди которых найти нужную выкройку довольно сложно.

Однако, есть простой выход из этого положения. Для этого необходимо иметь программу фотошоп, с помощью которой можно выделить именно ту выкройку, которая вам нужна.

Итак, для примера мы возьмем журнал Оттобре №2 за 2017 год.

Скачали журнал оттобре 2/2017, разархивировали его и сохранили себе на компьютер папку, содержащую три файла pdf: файл с фотографиями страниц журнала (в данном случае 081\_Ottobre\_2\_2017\_Magazine), файл с листами выкроек (081\_Ottobre\_2\_2017\_Patterns), файл с инструкциями (Ottobre\_2\_2017\_инструк).

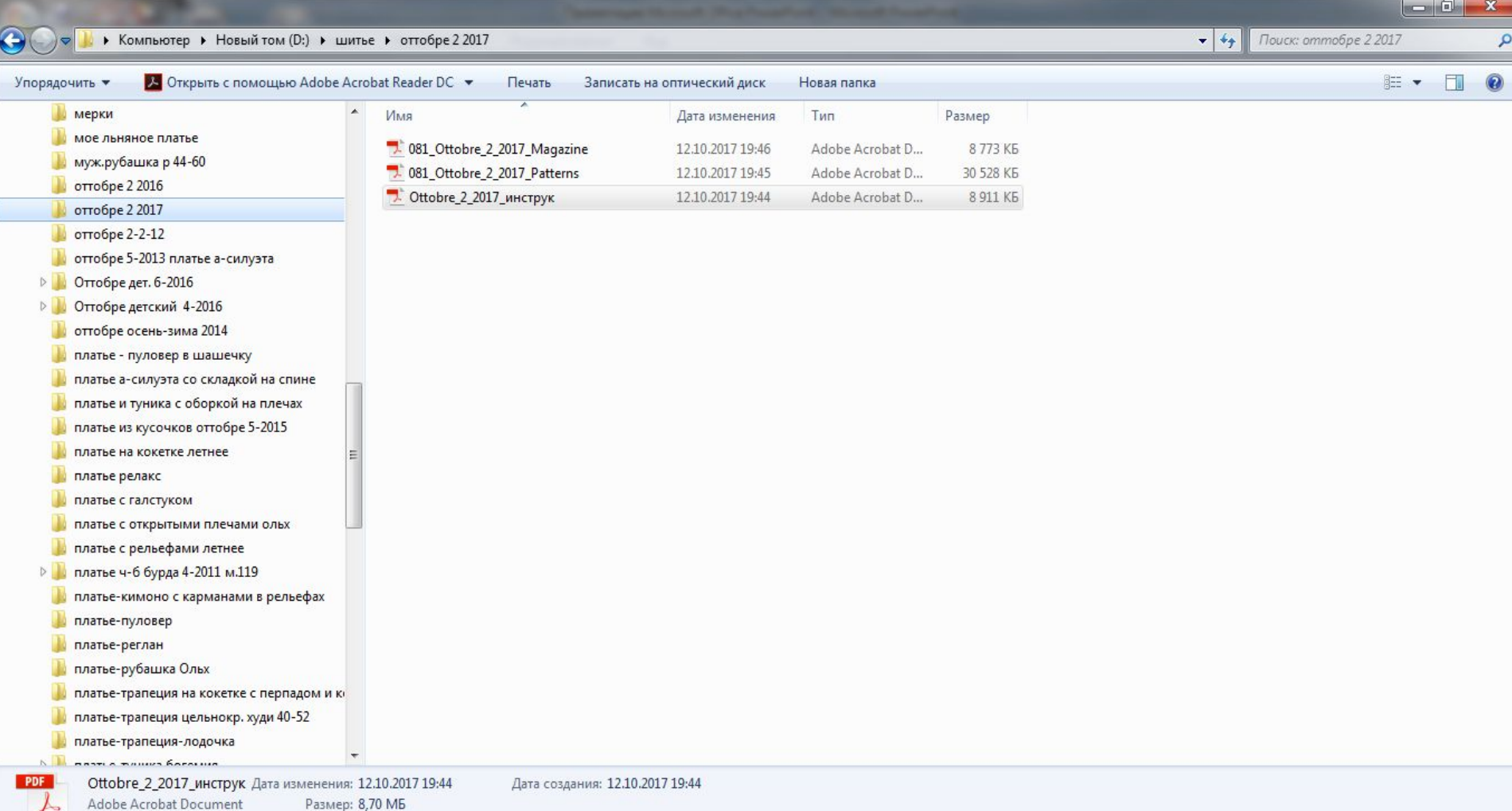

## В файле инструкций находим выбранную модель - номер 8 –удлиненную толстовку,

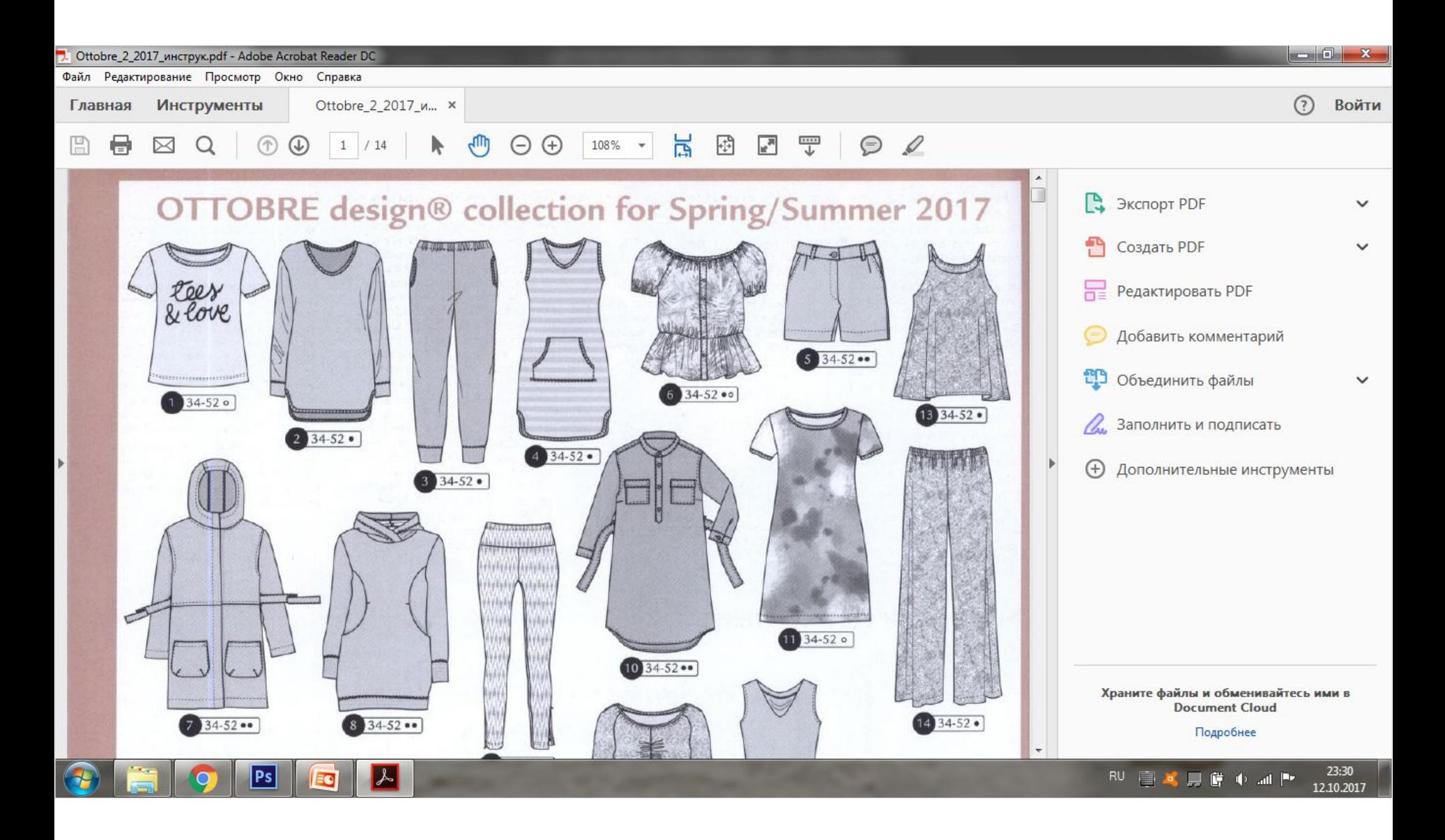

На инструкции к модели смотрим, на каком листе выкроек расположены детали выкройки толстовки. В данном случае- на листе В, черный контур.

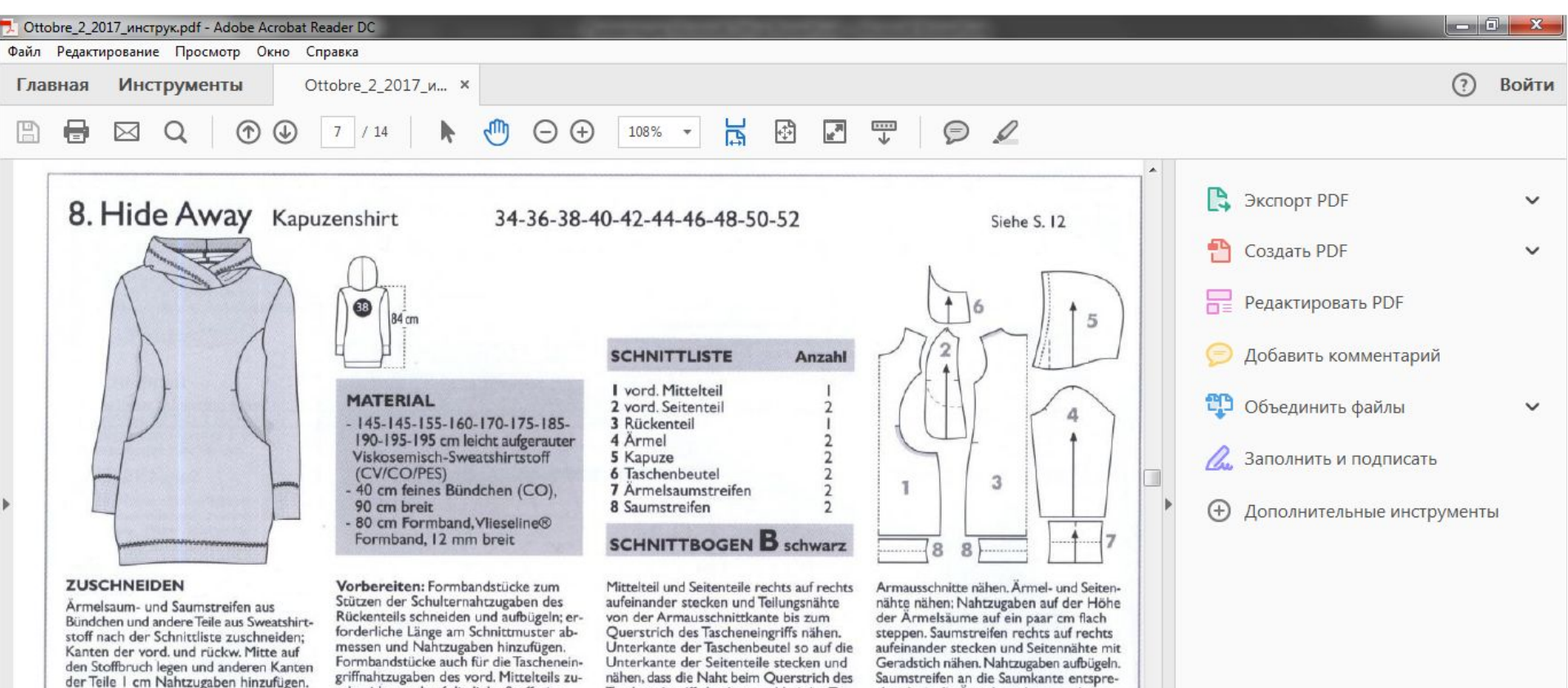

**NÄHEN** 

Nähen: Teilungsnähte und Taschennähte mit Geradstich nähen und mit Zickzack oder mit Overlock-Maschine versäubern. Wenn nicht anders erwähnt andere Nähte mit Overlock-Maschine oder mit versäuberndem Elastikstich einer normalen Nähmaschine nähen. Flatlocknähte mit Deckstich einer Flatlock-Maschine oder mit

 $|Ps|$ 

griffnahtzugaben des vord. Mittelteils zuschneiden und auf die linke Stoffseite aufbügeln, s. die in der Schnittübersicht dunklere Stelle.

Vorderteil: Taschenbeutel rechts auf rechts auf das vord. Mittelteil stecken und Tascheneingriffe von der Seitennahtlinie bis zum Querstrich nähen. Rundungen der Nahtzugaben einschneiden und Nahtzugaben auf die Seite der Taschenbeutel legen und knappkantig steppen (Unternahr) Fine zweite Stennnahr fußbre

nähen, dass die Naht beim Querstrich des Tascheneingriffs beginnt und bei der Taschenseite endet. Beim Querstrich der Tascheneingriffe von rechten Stoffseite eine kleine Verstärkungsnaht mit Geradstich nähen. Seiten der Taschenbeutel an die Seitennahtzugaben des Vorderteils heften.

Ärmelsaumkanten: Ärmelsaumstreifen wie bei Modell 2 arbeiten.

Zusammensetzen: Vorder- und Rücken-

Saumstreifen an die Saumkante entsprechend wie die Ärmelsaumkanten arbeiten.

Kapuze: Kapuzenteile rechts auf rechts aufeinander stecken und Mittelnaht nähen. Kapuzenvorderkante zeichengemäß auf links legen, bügeln und mit Flatlockstich steppen. Kapuzenvorderkanten so übereinander legen, dass die Markierungen der vord. Mitte aufeinander treffen und aneinander heften. Kapuze rechts auf rechts auf den Halsausschnitt stecken und nähen.

#### Храните файлы и обменивайтесь ими в **Document Cloud**

Подробнее

RU 图案只管电动图

23:34

12.10.2017

## Открываем файл выкроек (081\_Ottobre\_2\_2017\_Patterns) и находим там лист В,

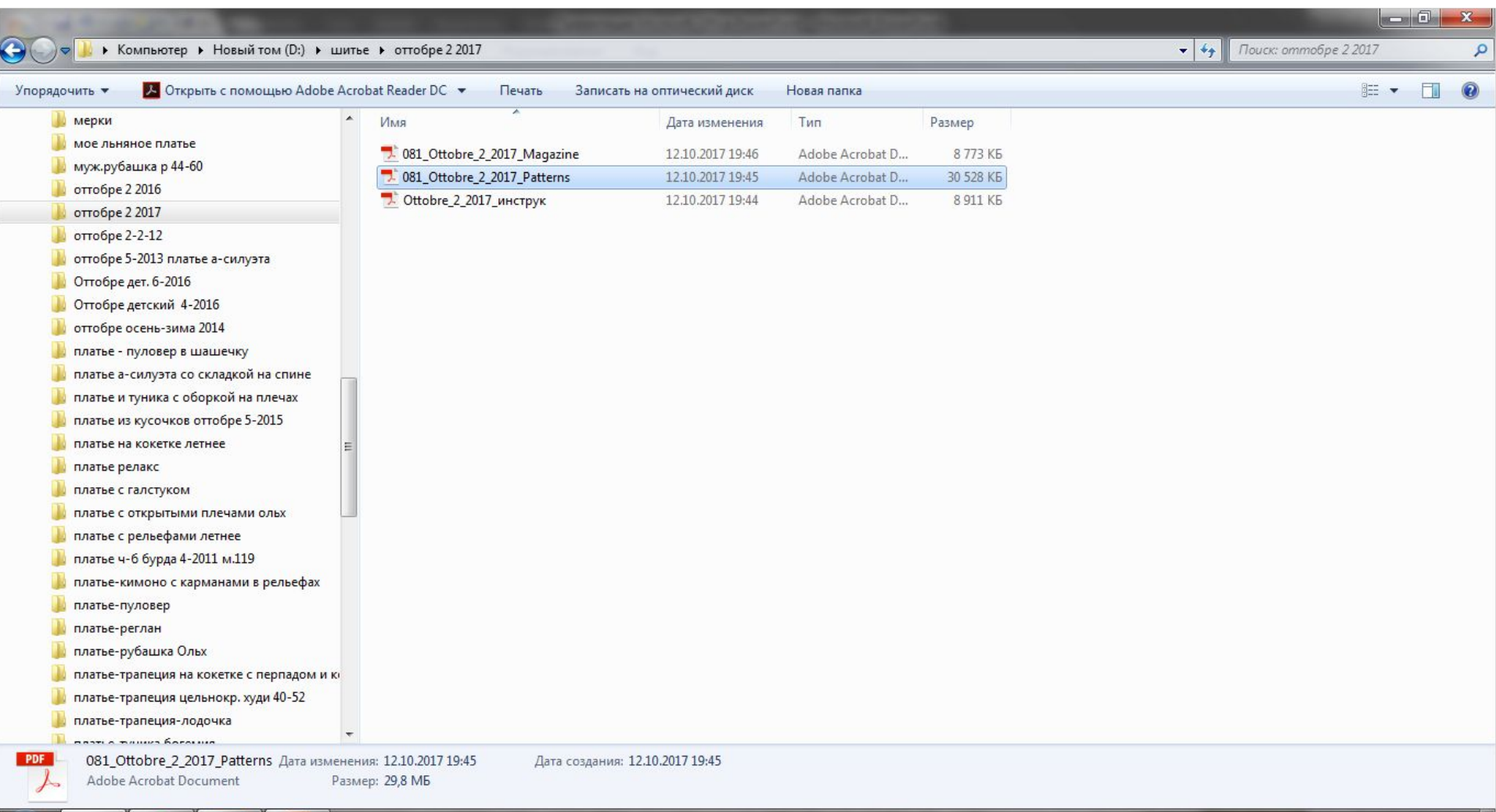

 $|Ps|$ 

EC

23:40

12.10.2017

EN 国家見聞 中国下

Лист В состоит из 8 листов формата А4, именно с этими листами мы и будем работать в фотошопе.

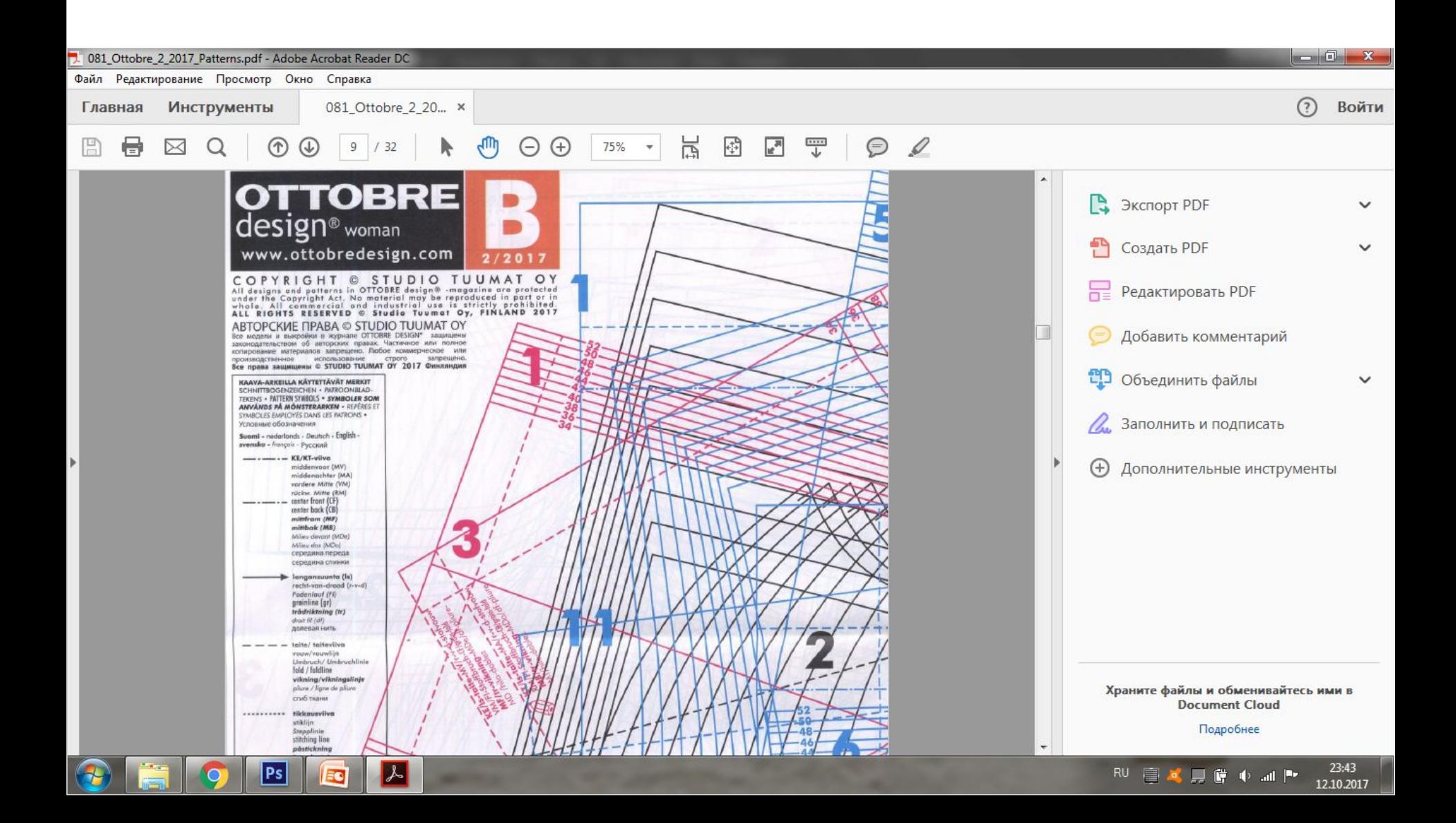

Открываем фотошоп.

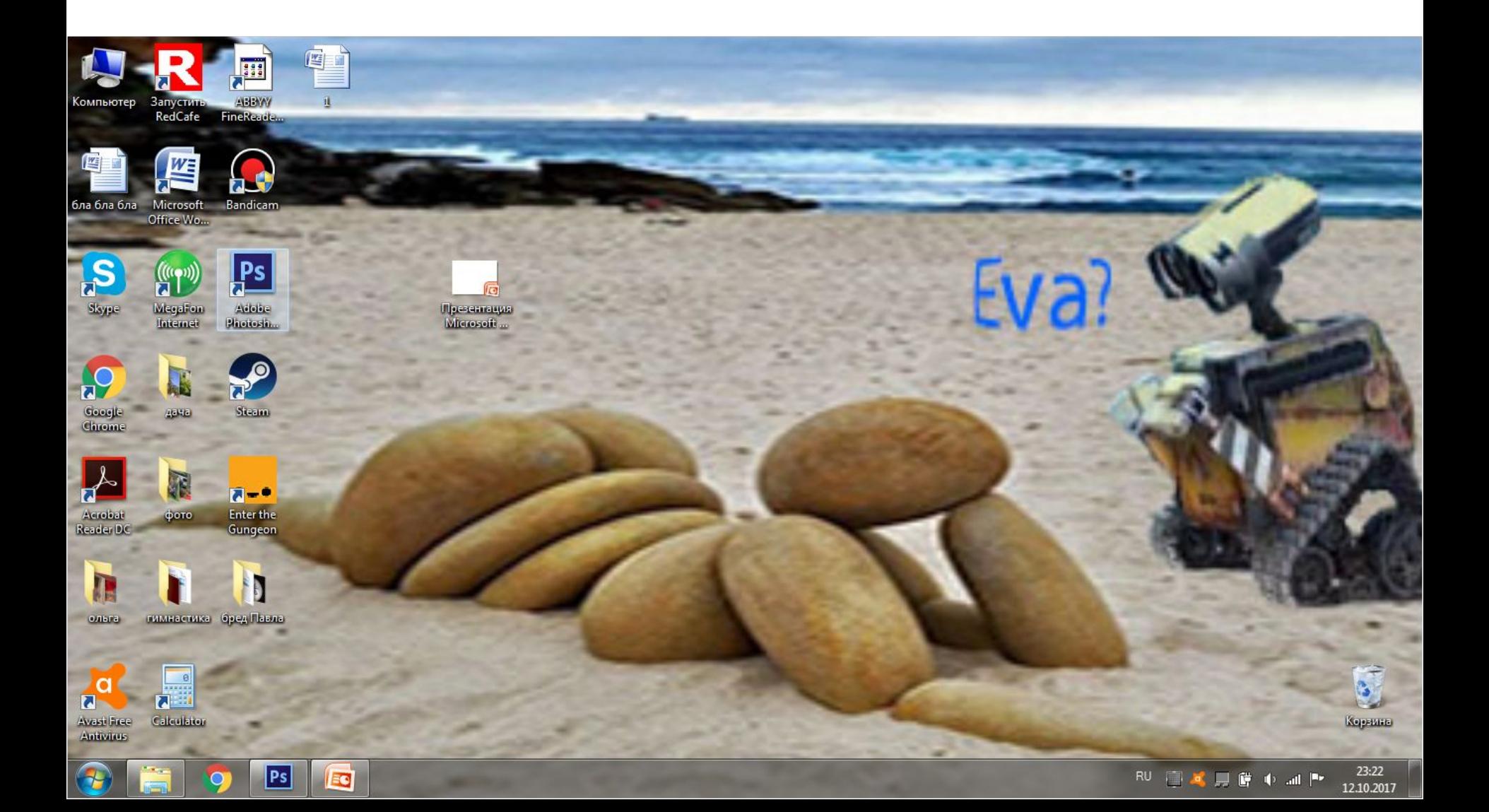

## Открываем в фотошопе файл с листами выкроек.

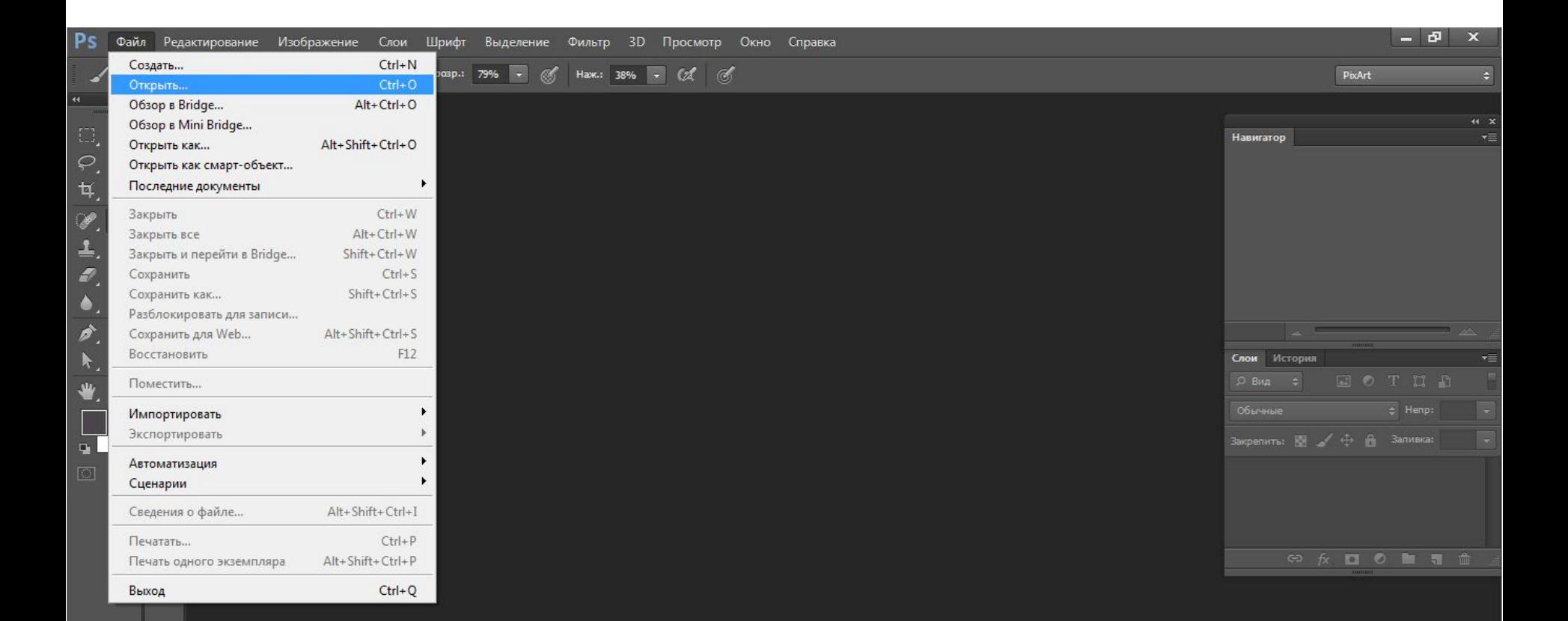

Ps

EC)

23:24 RU 图 笔 具 窗 中 画 P\* 12.10.2017

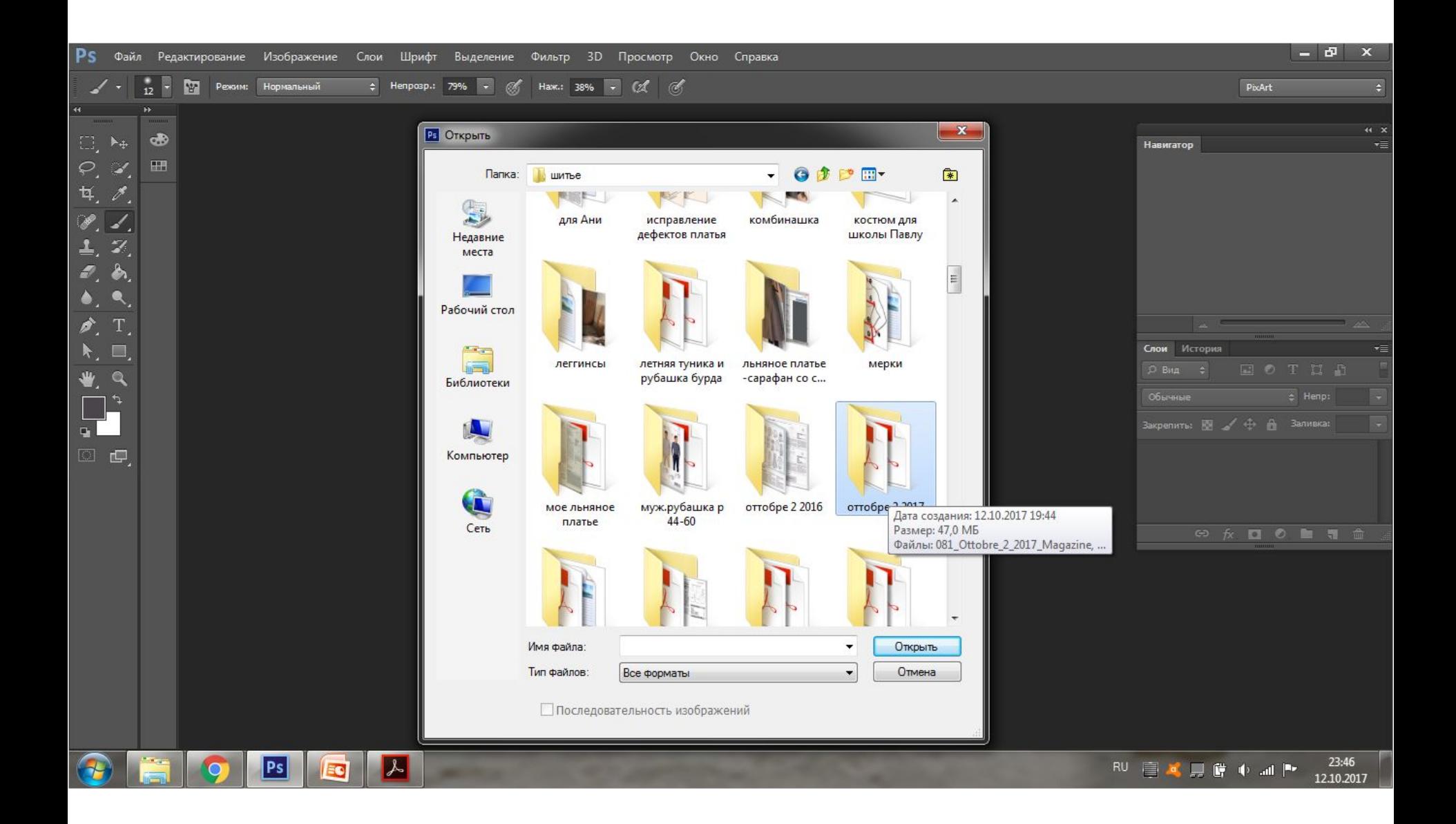

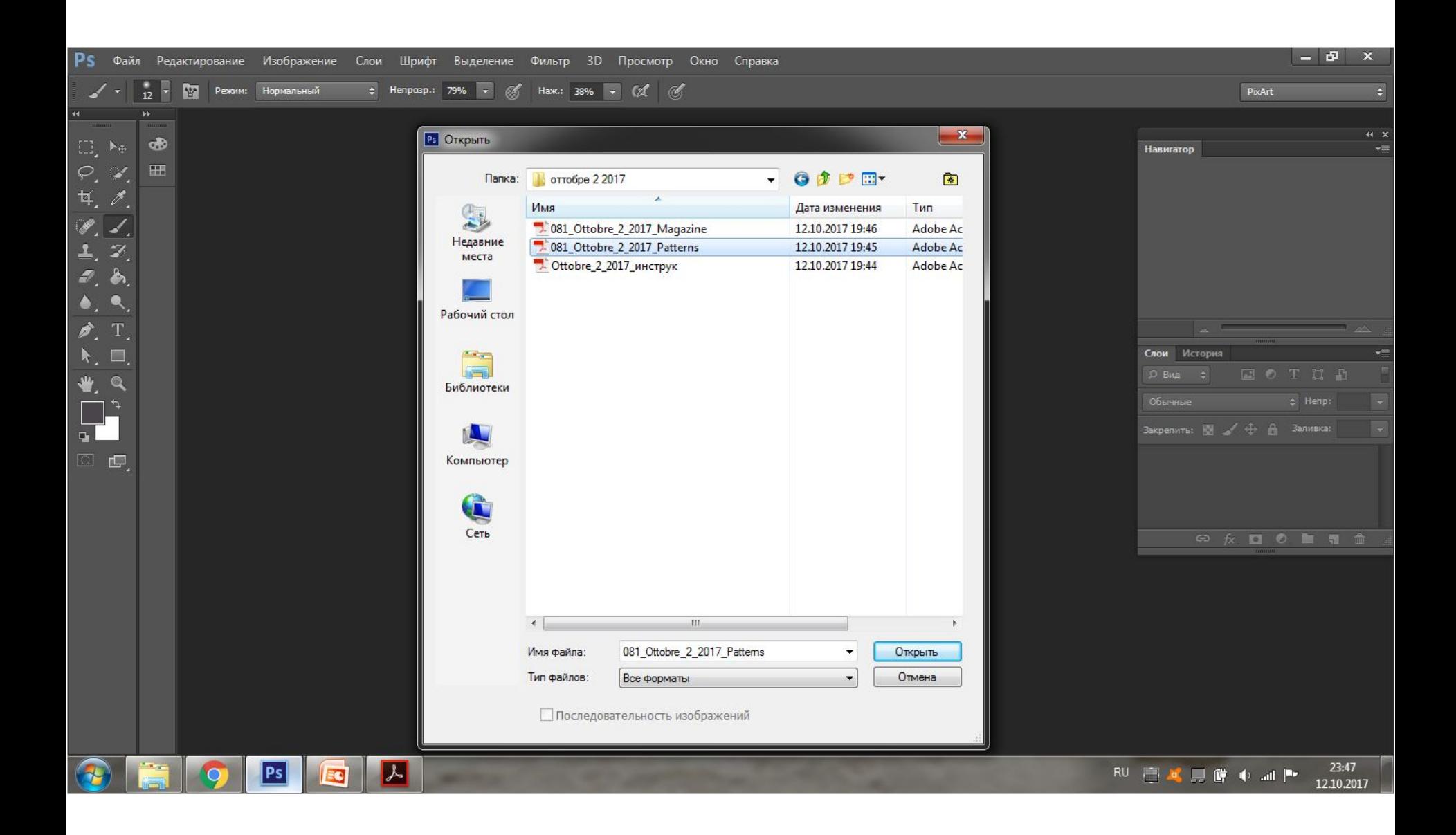

В фотошопе в окне «Импорт PDF» открываются страницы выкроек, мы кликаем на нужные нам 8 страничек листа В, с 9 по 16,

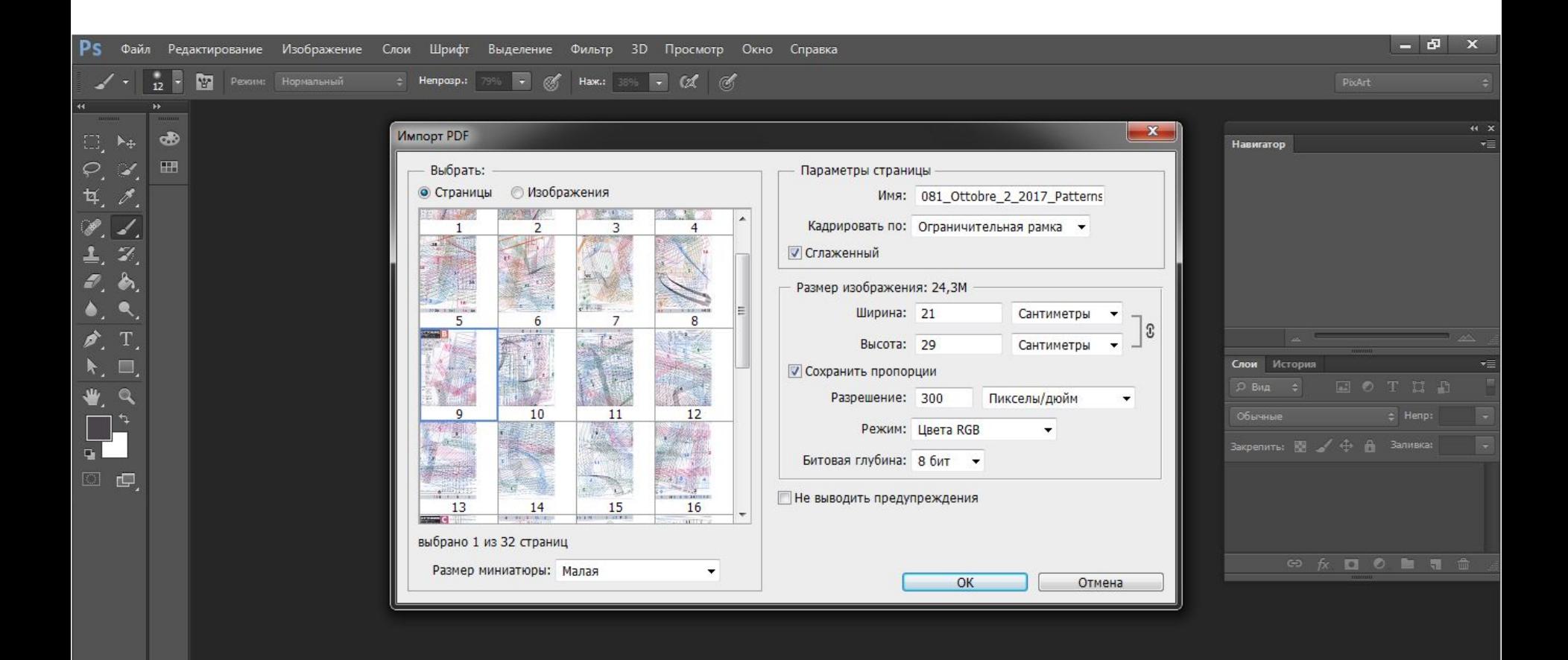

23:48 RU 画笔具窗 中 ad Pr 12.10.2017

#### выделяя их с помощью клавиши shift. После чего кликаем на ОК.

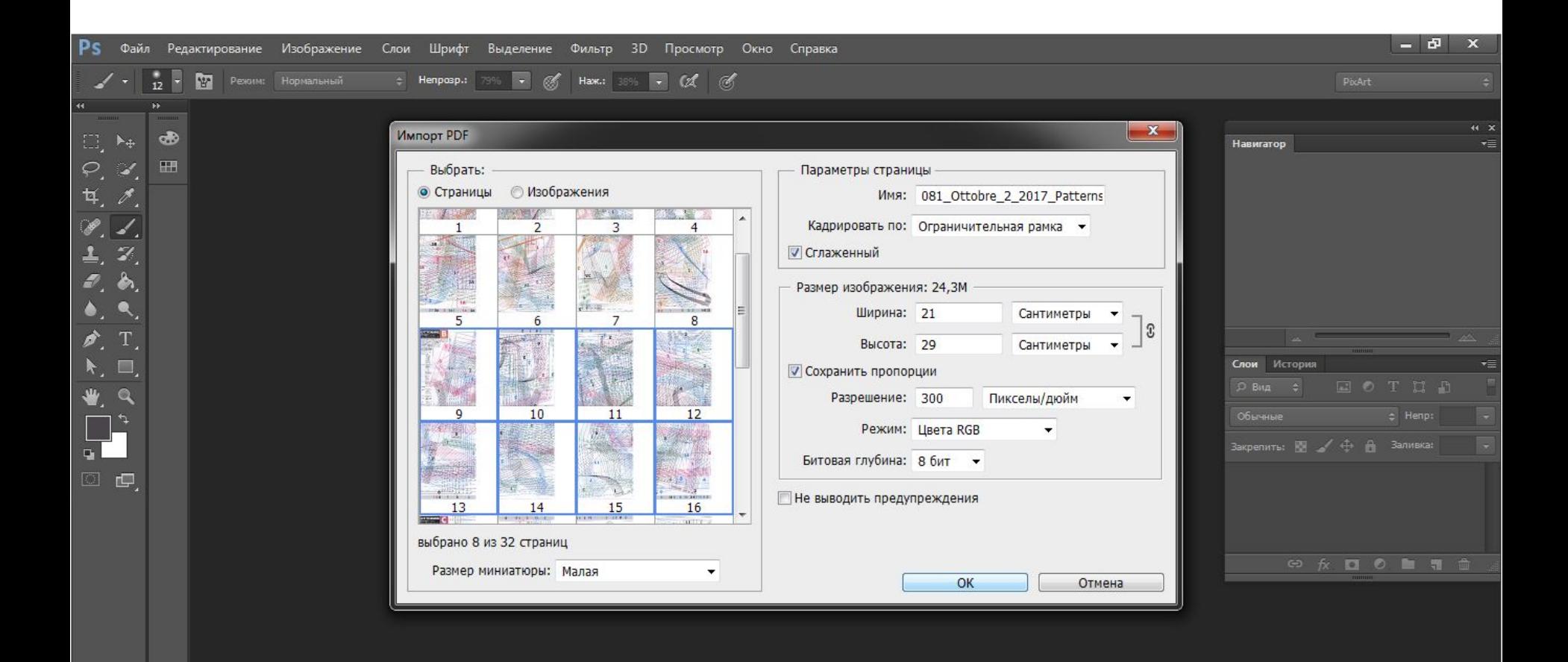

Ps

23:50 RU 国道見聞中国門 12.10.2017

## В поле фотошопа загружается изображение странички листа В (первой из восьми выбранных). В верхней части меню мы видим выделенный заголовок листа , с которым будем работать.

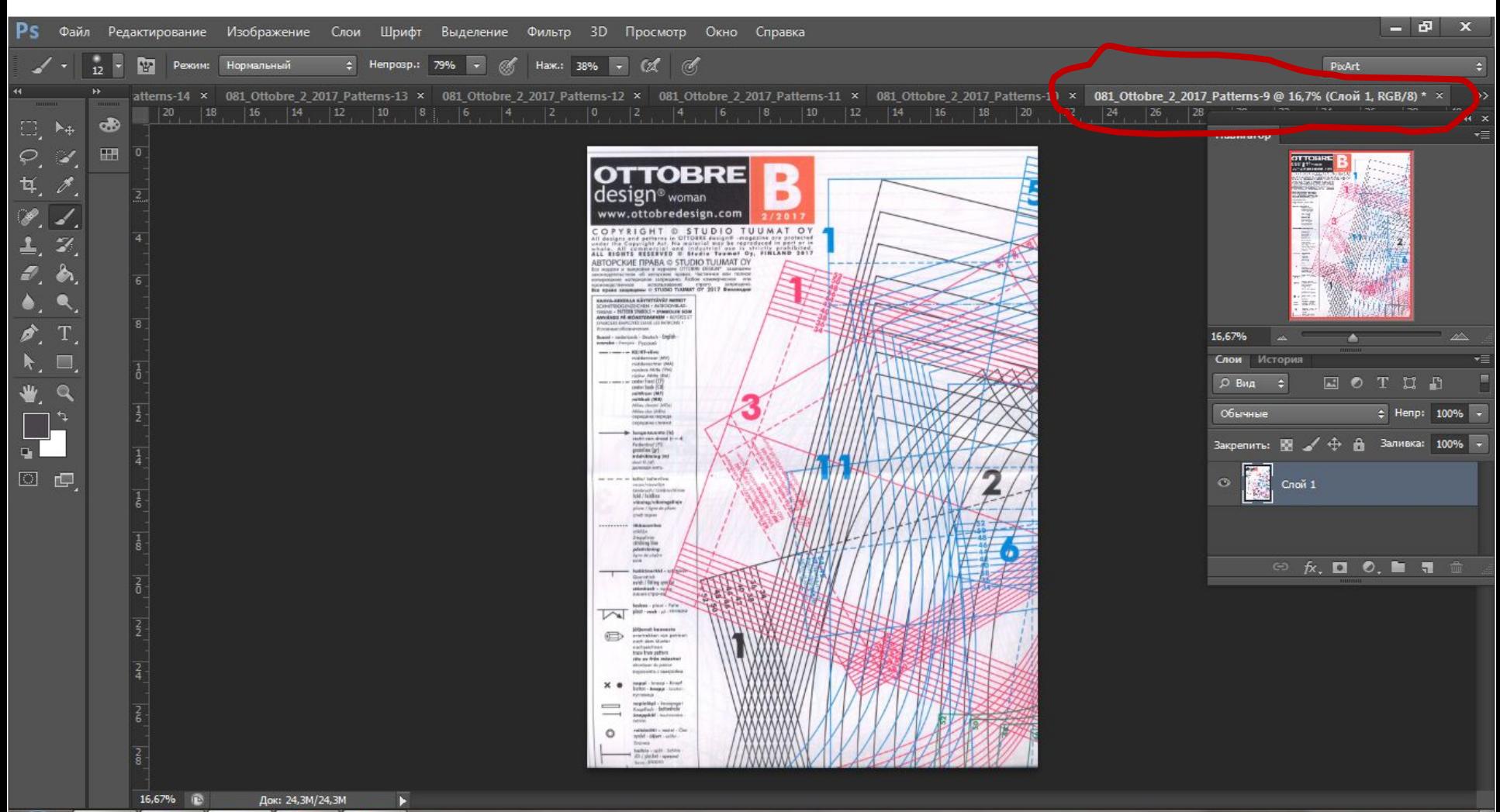

Ps

⅄

23:53

12.10.2017

### Выбираем в верхней строке меню опцию «выделение - цветовой диапазон»

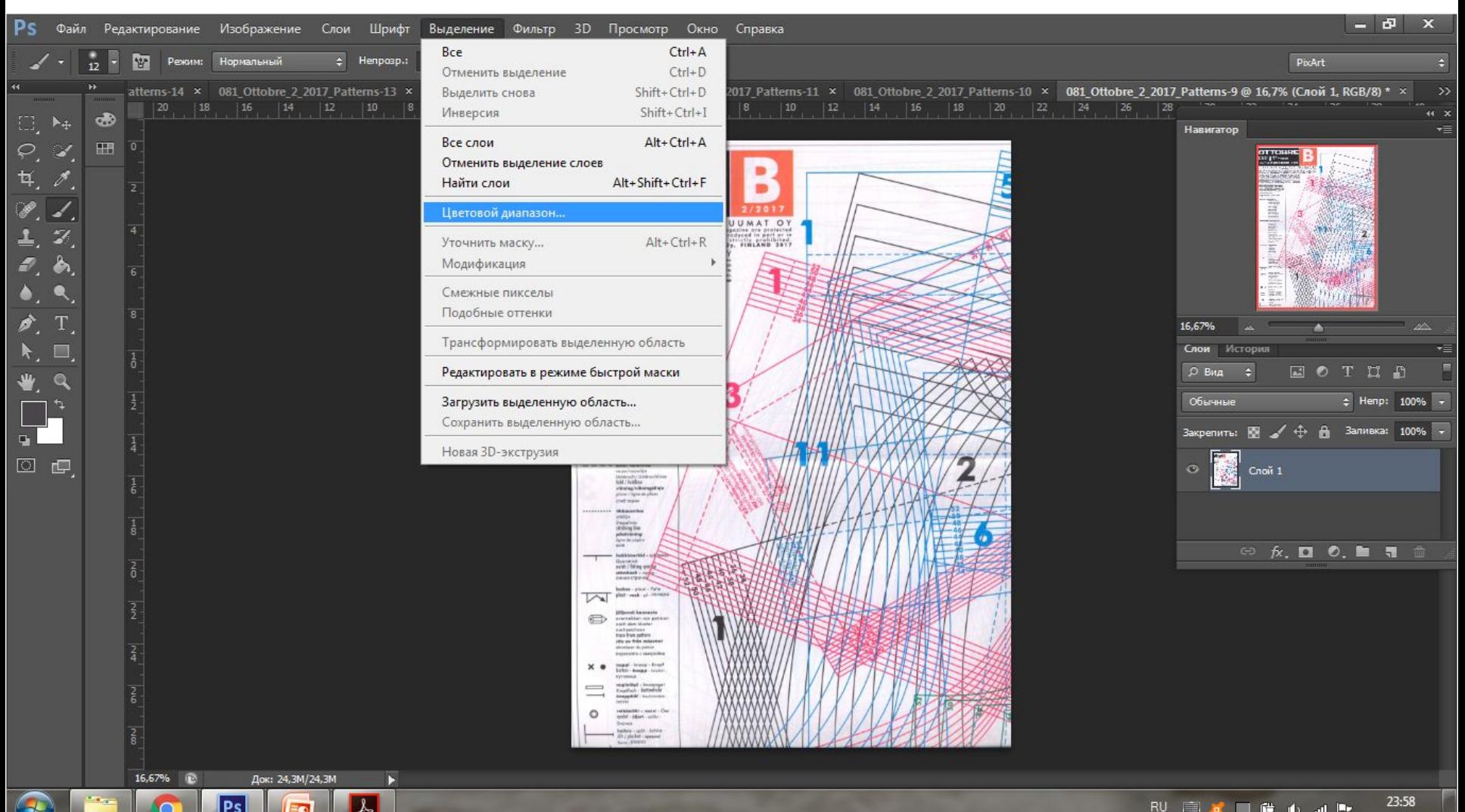

В появившемся окне «цветовой диапазон» выбираем опцию «по образцам» (где используется инструмент «пипетка», с помощью которого мы выберем нужный цвет контура нашей выкройки, то есть в данном случае - черный).

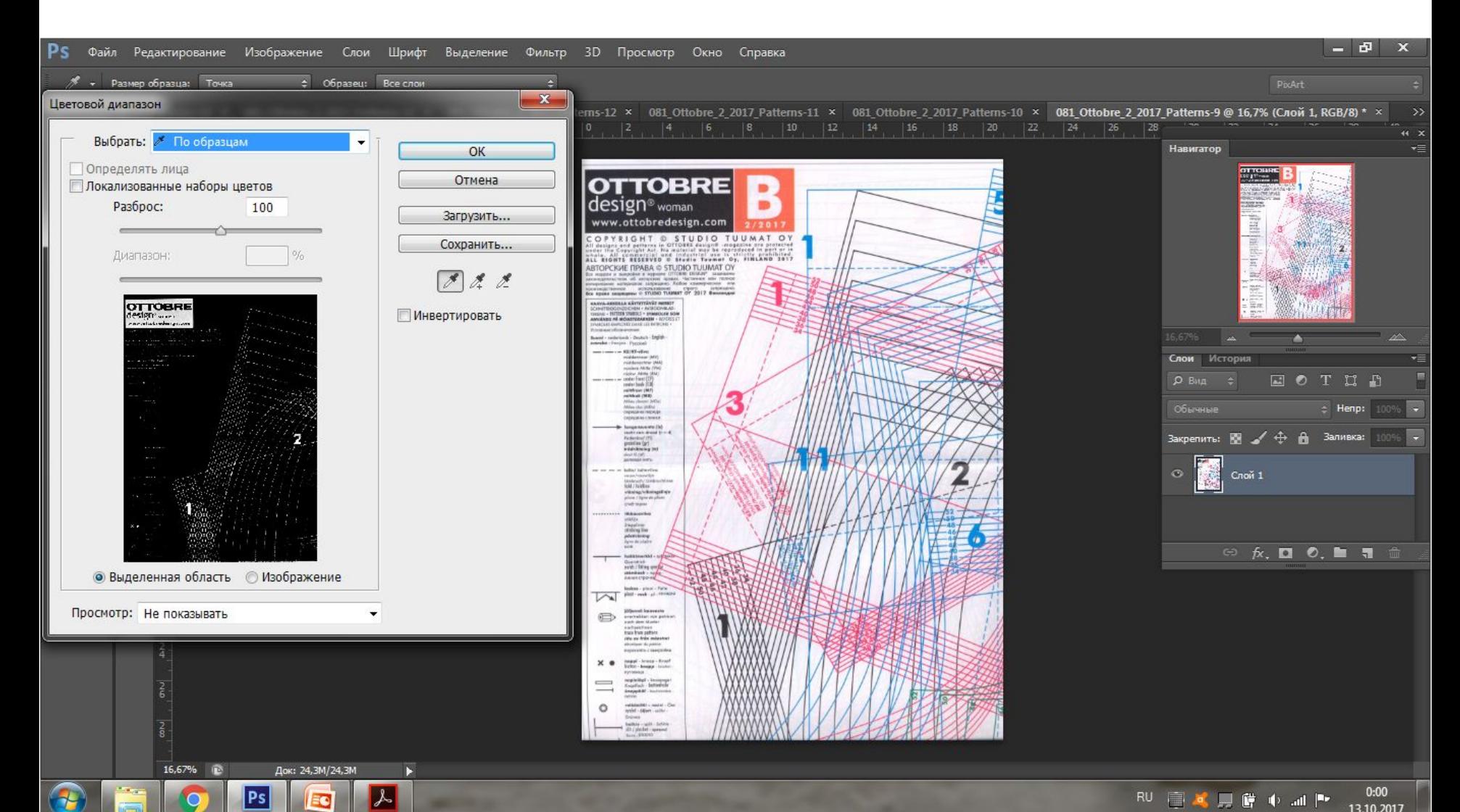

Мышкой наводим курсор на страничку выкройки, курсор становится инструментом «пипетка». Пипеткой выбираем нужный нам цвет выкройки ( у нас – черный цвет), наводя пипетку на наиболее толстый и яркий участок контура, лучше всего цифру – номер детали выкройки, кликаем по ней.

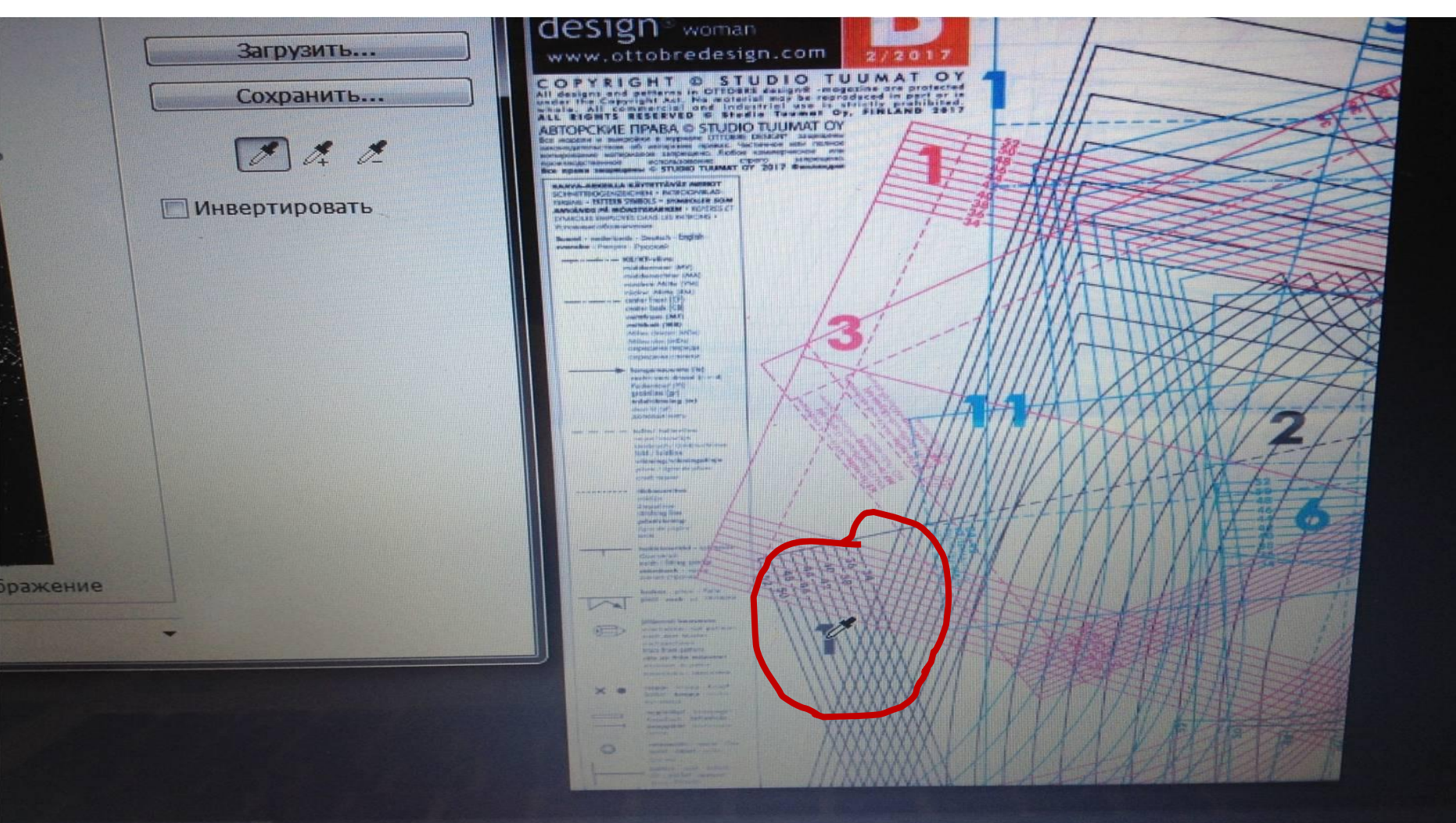

Двигая мышкой движок шкалы «разброс» влево-вправо в окне «цветовой диапазон» , выбираем такое рассеивание линий выкроек, чтобы на рисунке остались лишь линии нужного нам цвета-контур нашей выкройки. Остальные, ненужные нам линии, на черно-белом рисунке в окне «цветовой диапазон» «исчезают».

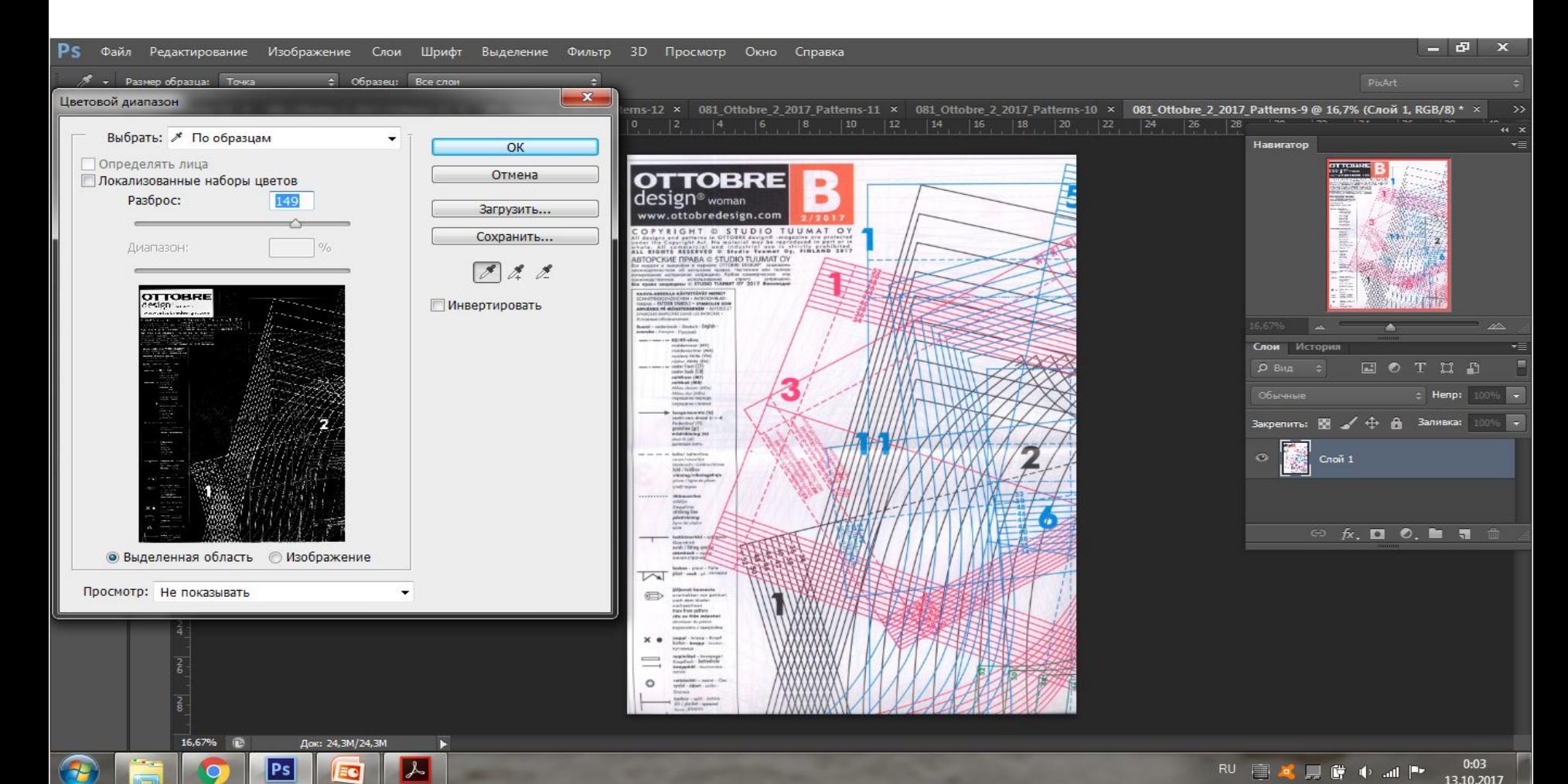

#### После чего нажимаем ОК.

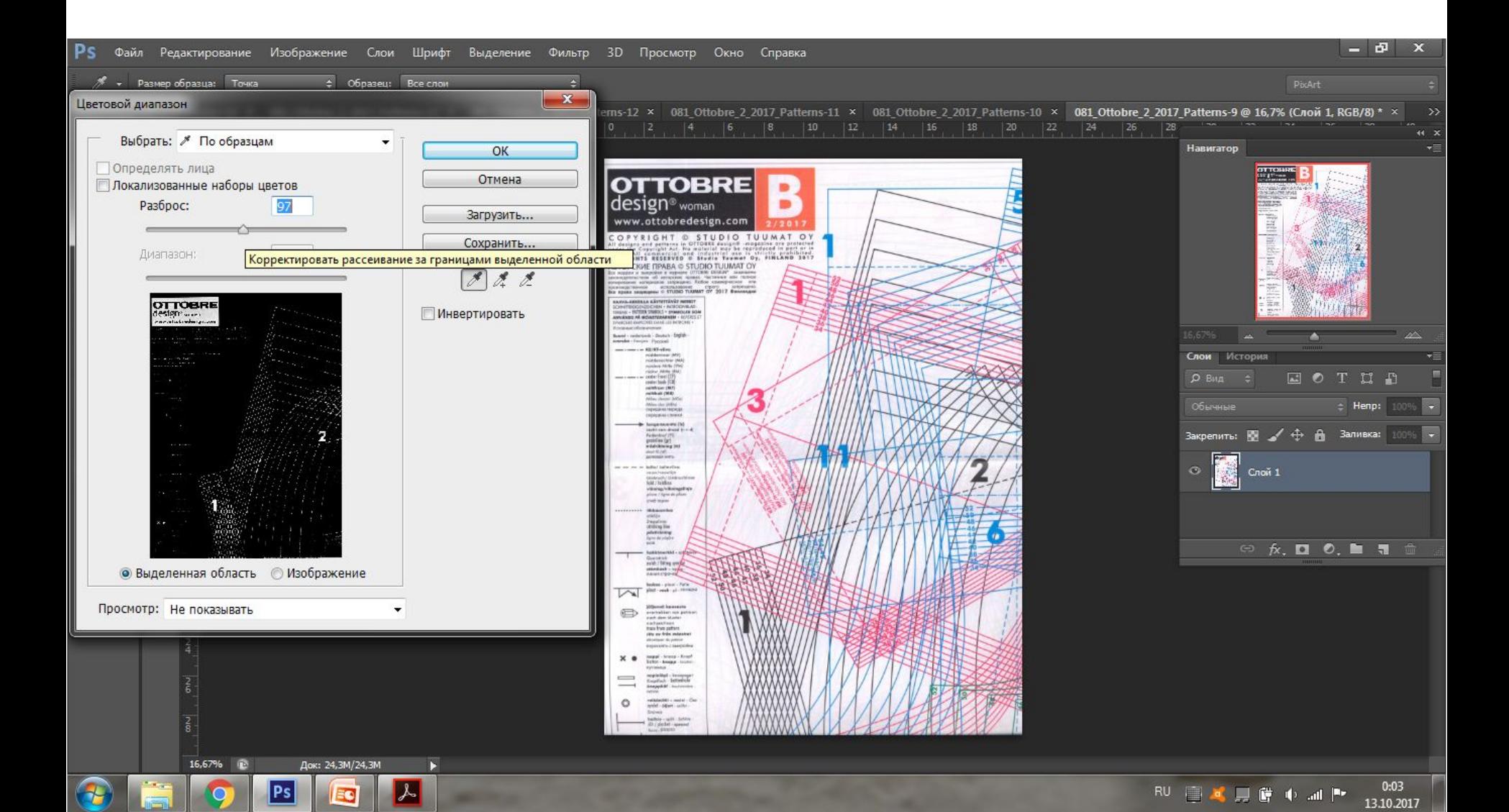

#### Нужные нам линии контура черного цвета начинают «мерцать». После чего мы вновь выбираем опцию меню «выделение – инверсия»,

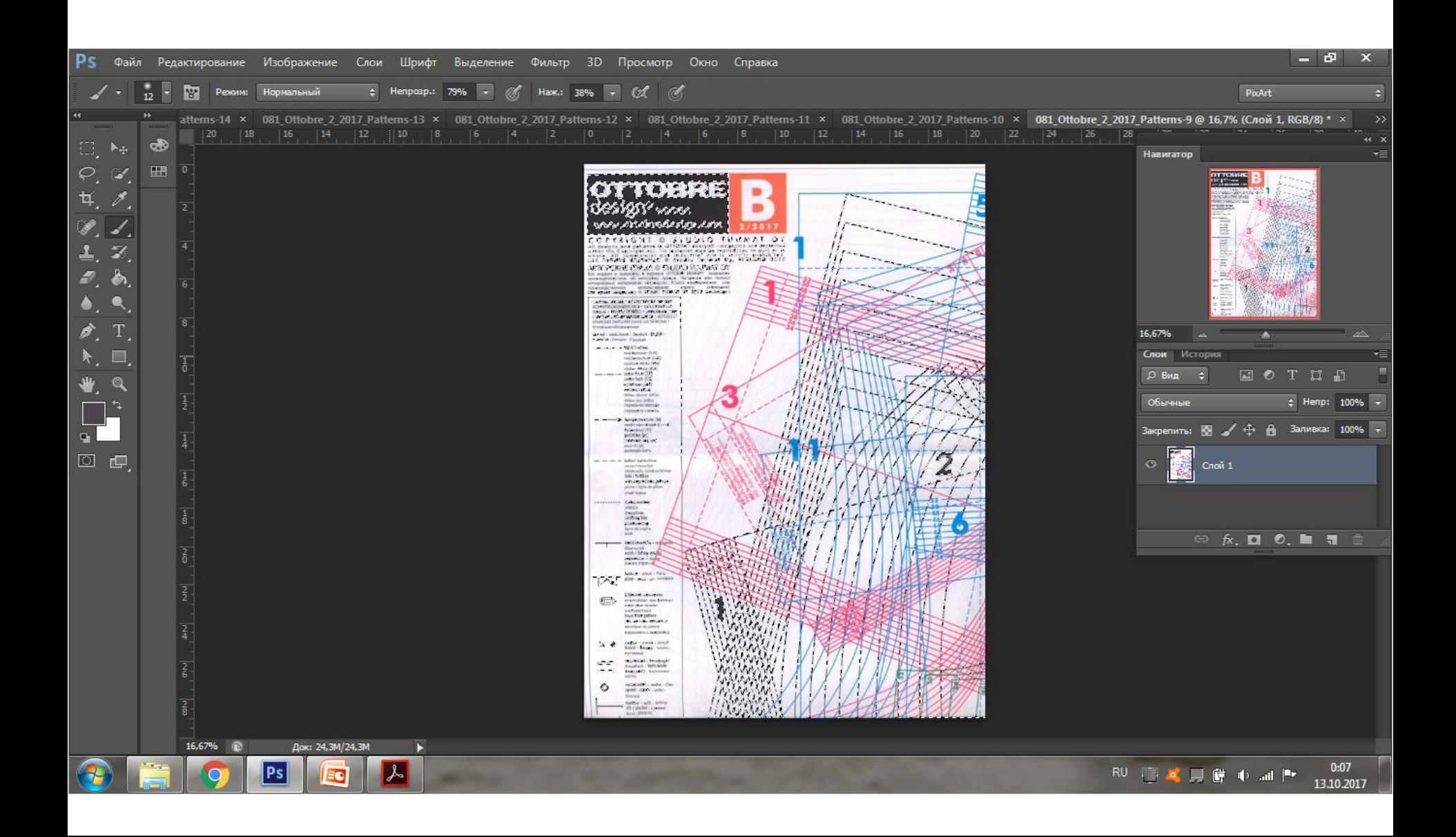

## А затем нажимаем на клавиатуре клавишу delete.

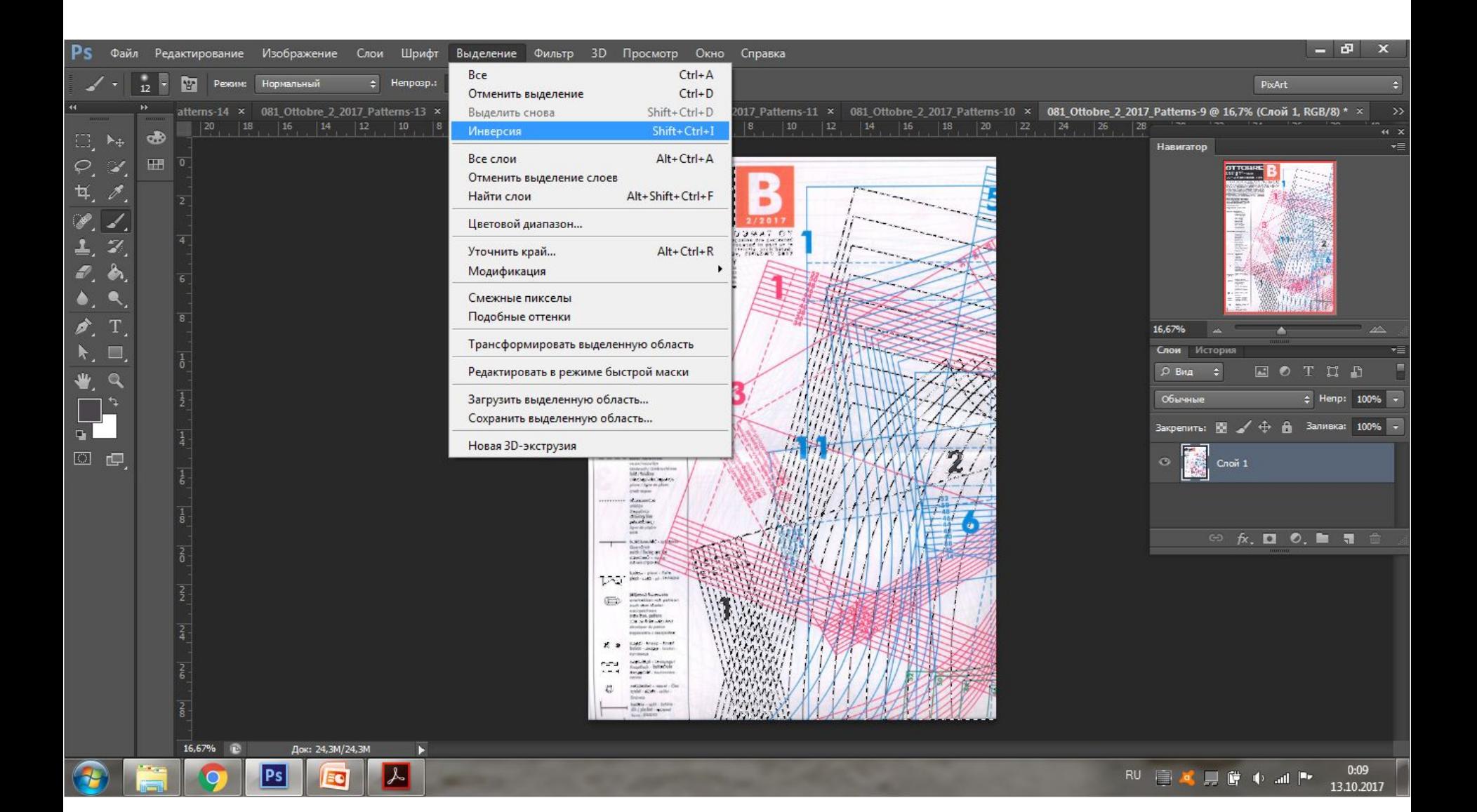

## На страничке выкройки остается лишь нужный нам выделенный контур черного цвета. Теперь осталось лишь сохранить эту страничку в файл папки, где будет храниться наша выкройка.

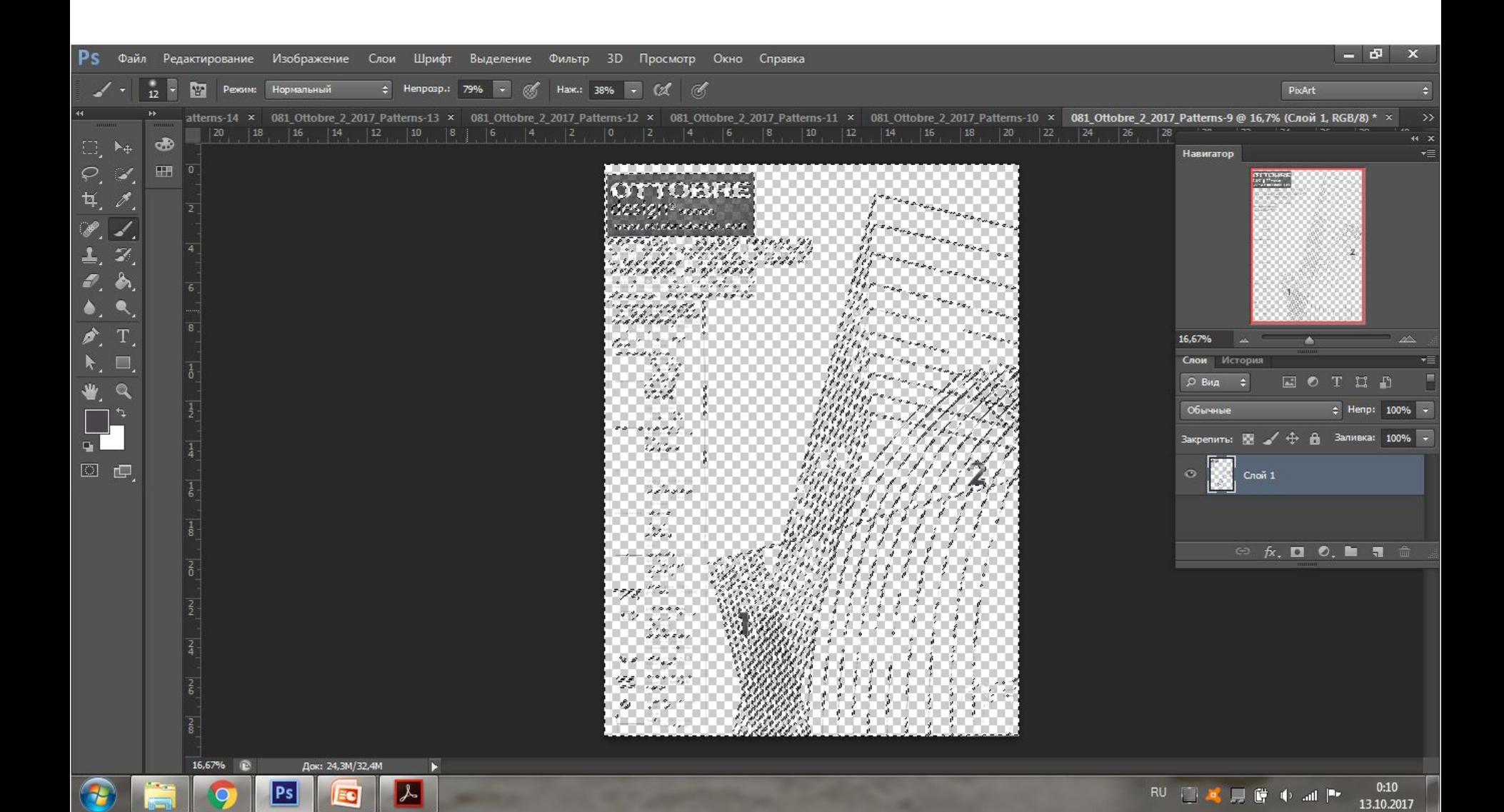

# Выбираем в меню опцию «файл-сохранить как», после чего сохраняем файл в формате pdf,

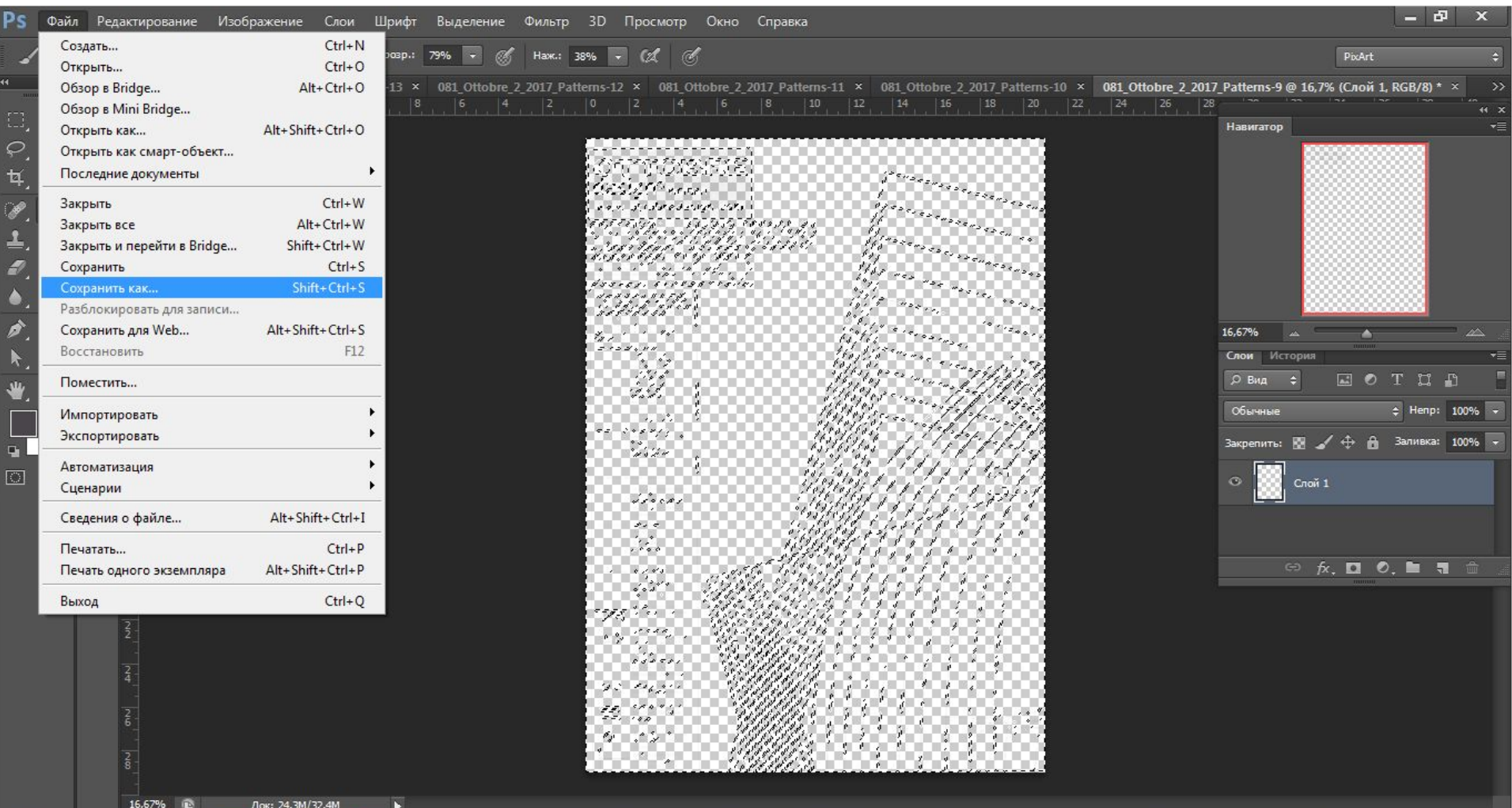

 $0:34$ 

13.10.2017

RU 画笔具窗 中 all Pr

Док: 24,3М/32,4М

÷.

L

 $|Ps|$ 

#### выбрав нужный формат в меню и кликнув «сохранить».

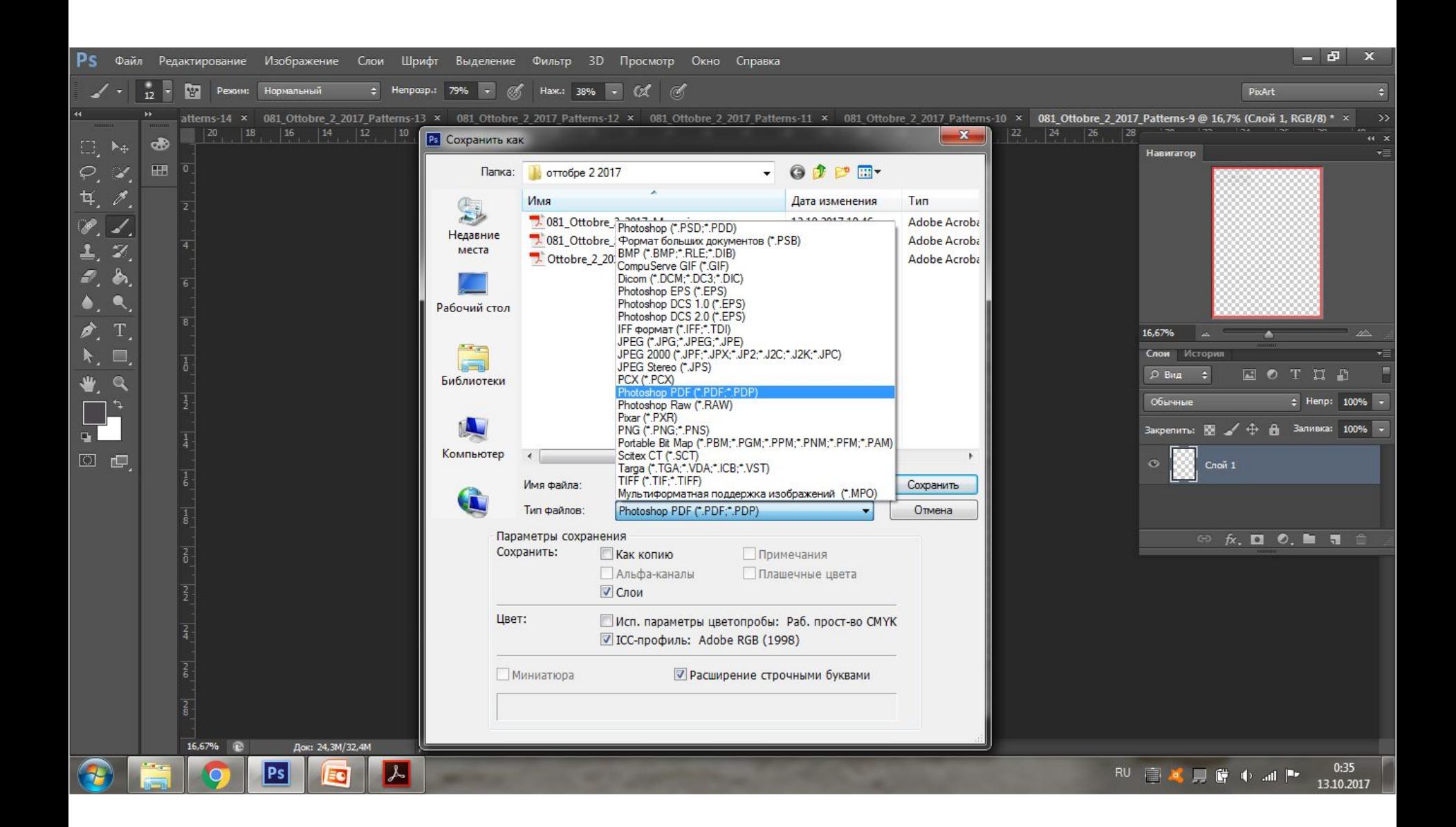

## Далее выбираем в строчке меню следующую страничку листа выкроек В и повторяем все вышеприведенные операции.

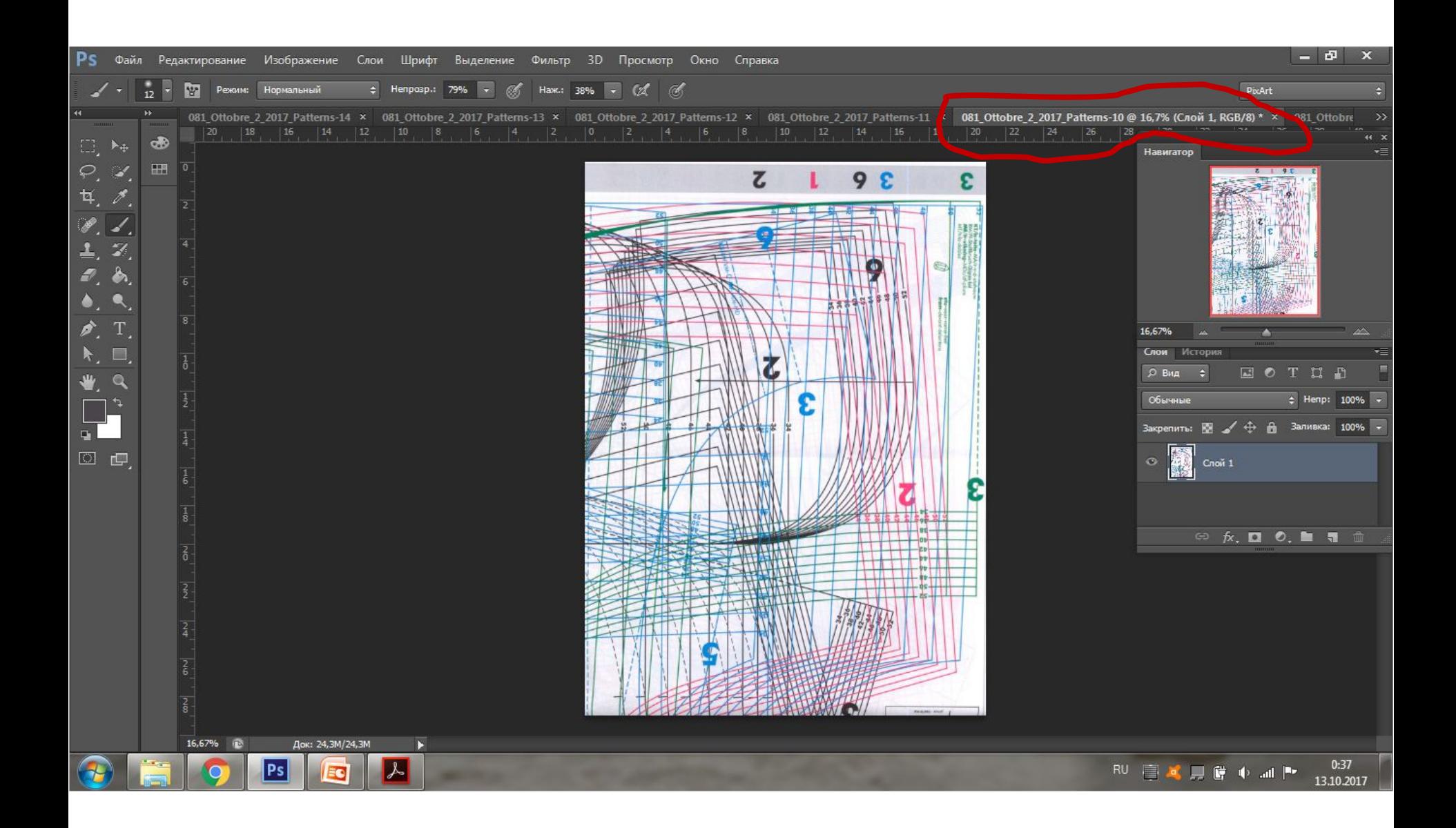